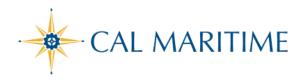

#### TRAVEL REQUEST APPROVAL

https://www.csum.edu/fiscal-services/concur.html Accounts Payable Office Adm Bldg, Rm 109

## APPROVING TRAVEL REQUEST THROUGH SAP CONCUR

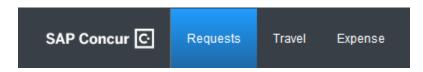

To access Concur: Click Here

### **Accessing Expense Reports Pending Approval**:

From the Concur Homepage, click one of the following:

| • | Approvals link on the Quick<br>Task Bar                                                            | SAP Concur © Requests Travel Expense Approvals                                                                                               |
|---|----------------------------------------------------------------------------------------------------|----------------------------------------------------------------------------------------------------|
| • | Required Approvals link to<br>the left of the left of The<br>California State University<br>banner | SAP Concur © Requests Travel Expense Approvals App Center  CSU The California State University  Hello, MA Approver  + 00  Required Approvals |
| • | Required Approvals link found under My Tasks                                                       | MY TASKS  00 Required Approvals →                                                                                                    |

#### **Approval Options**:

#### 1. Approve a submitted Travel Request

a. Click the name of the request you want to open

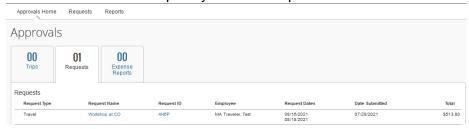

- b. Review Request Header and Expected Expense details for compliance
  - Click Request Details and select Request Header to review travel information

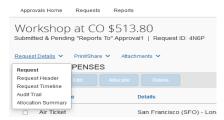

ii. Click the Expense Item to view account allocations, comments, and exceptions

Or check the box to display/edit specific expense item details

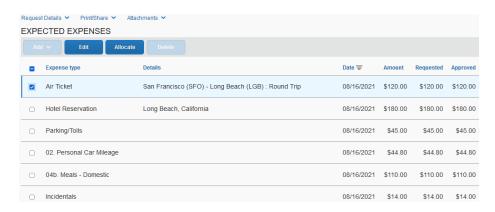

After reviewing all items, click Approve

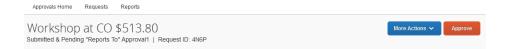

#### 2. Send Travel Request Back to the Employee -

Approvers cannot modify travel request. If the travel request requires correction, send it back to the Employee.

- a. Click the name of the report you want to open
- b. Click Send Back to Employee (under More Actions)

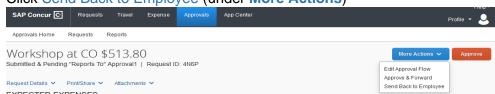

c. Use the Comment field in the Send Back to Employee window to explain the reason the request is being returned to the employee, then click OK

# **COST OBJECT APPROVER = Delegation of Authority (DOA)**

- When entering a Travel Request, the Concur system allows you to charge to one or multiple chartfield designations (split by amount or %).
- If expenses are shared between a home department and an outside department, upon submission, the travel request will simultaneously forward to the appropriate approving authority for that chartfield designation.
- Each approver can take individual action on the travel request. The employee must only
  make travel reservation once the travel request has been approved by all appropriate
  approvers.

#### **VIEW APPROVED REQUESTS**

- You may go back to review any requests you have already approved
- From the Approvals tab, click Requests
- On the left side of the screen change your View to filter for the reports you want to review

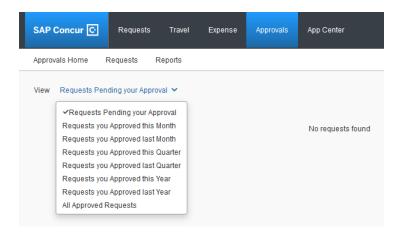

#### APPROVAL WORKFLOW

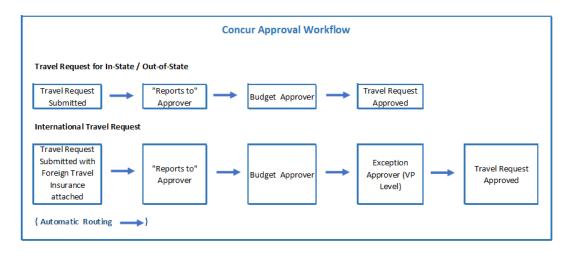

# **Approval flow:**

| Request Flow                  | Expense Flow            |
|-------------------------------|-------------------------|
| Domestic                      |                         |
| Traveler submits              | Traveler submits        |
| Approver-HR Reports to        | Approver- HR Reports to |
| Supervisor                    | Supervisor              |
| Budget Approver 1 - DOA       | Budget Approver 1 - DOA |
| Processor Approve [AP Office] | Processor-Don't Approve |

| Banned State,<br>International, & High<br>Hazard |                         |
|--------------------------------------------------|-------------------------|
| Traveler submits                                 | Traveler submits        |
| Approver-HR Reports to                           | Approver- HR Reports to |
| Supervisor                                       | Supervisor              |
| Budget Approver 1 - DOA                          | Budget Approver 1 - DOA |
| Exception – Risk Manager /                       |                         |
| President Designee                               | Processor-Don't Approve |
| Processor Approve                                |                         |

| War Risk                   |                         |
|----------------------------|-------------------------|
| Traveler submits           | Traveler submits        |
| Approver-Supervisor        | Approver-Supervisor     |
| Budget Approver 1          | Budget Approver 1       |
| Exception – Risk Manager / |                         |
| President Designee         | Processor-Don't Approve |
| War Risk                   |                         |
| Processor Approve          |                         |

NOTE: The same procedures apply for locating, reviewing, and approving Expense Reports